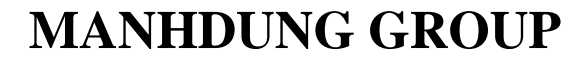

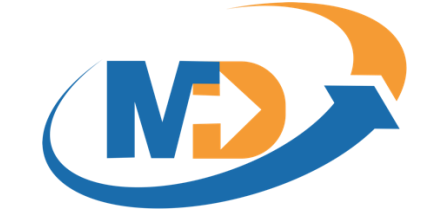

## **HƯỚNG DẪN MD E-LEARNING**

# **CUỘC THI - TẠO MẪU ĐỀ THI**

\_\_\_\_\_\_\_\_\_\_\_\_\_\_\_\_\_\_\_\_\_\_\_\_\_\_\_\_\_\_\_\_\_\_\_\_\_\_\_\_\_\_\_\_\_\_\_\_\_\_\_\_\_\_\_\_\_\_\_\_\_\_\_\_\_\_\_\_\_\_\_\_\_\_\_\_\_\_

### **Manh Dung Group**

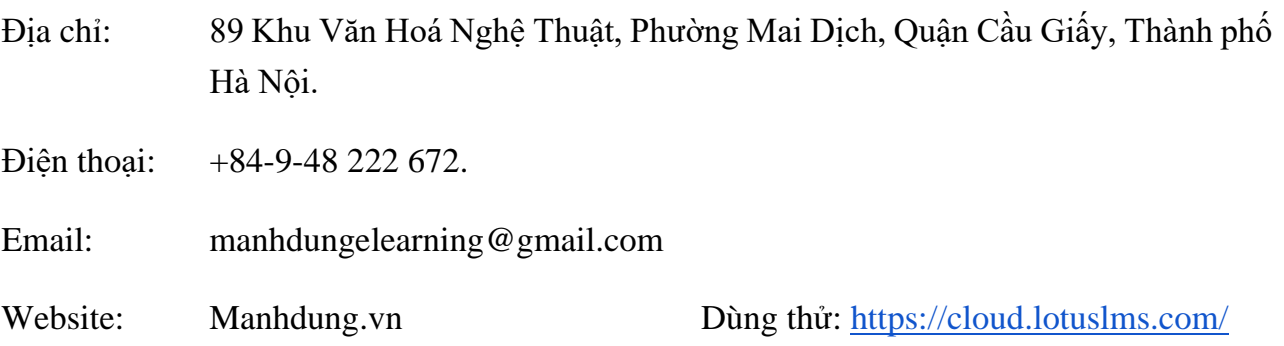

# MỤC LỤC

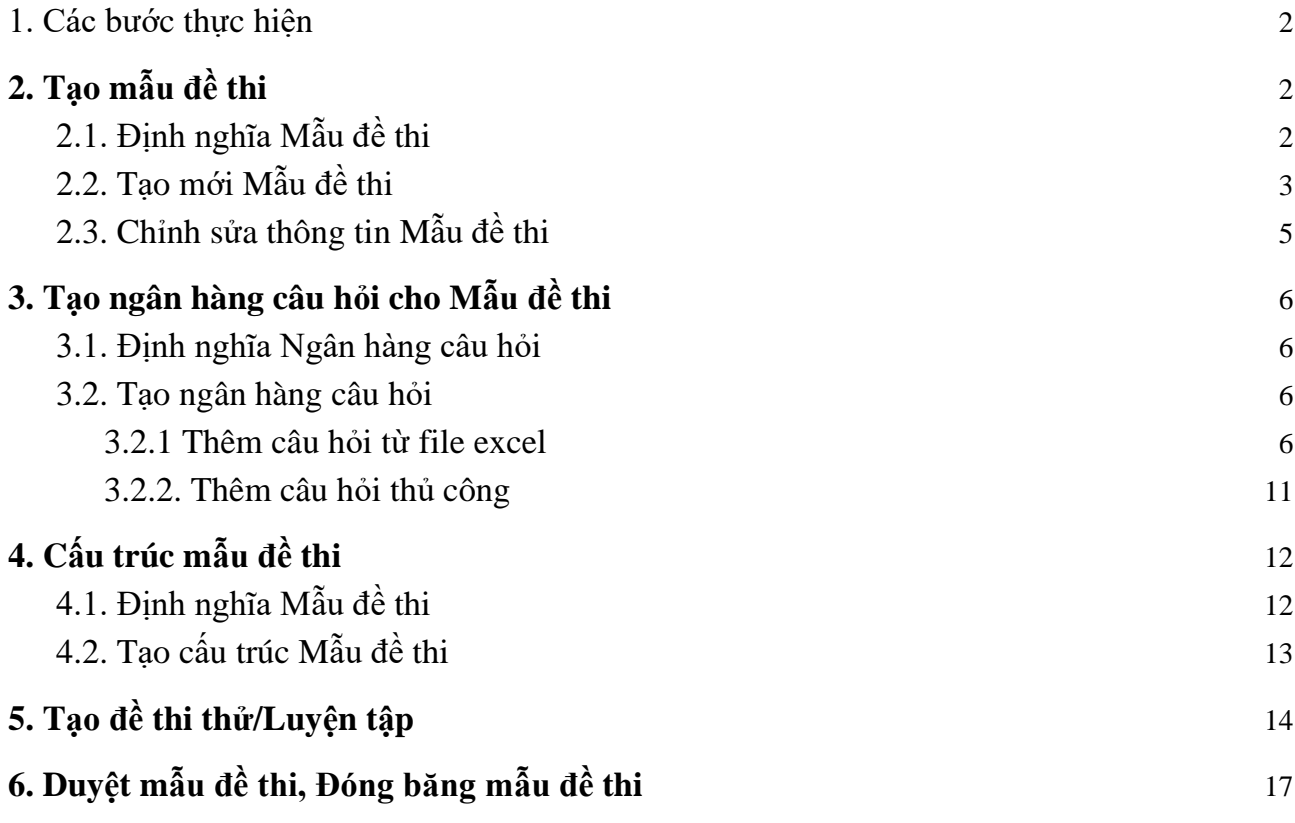

## <span id="page-2-0"></span>1. Các bước thực hiện

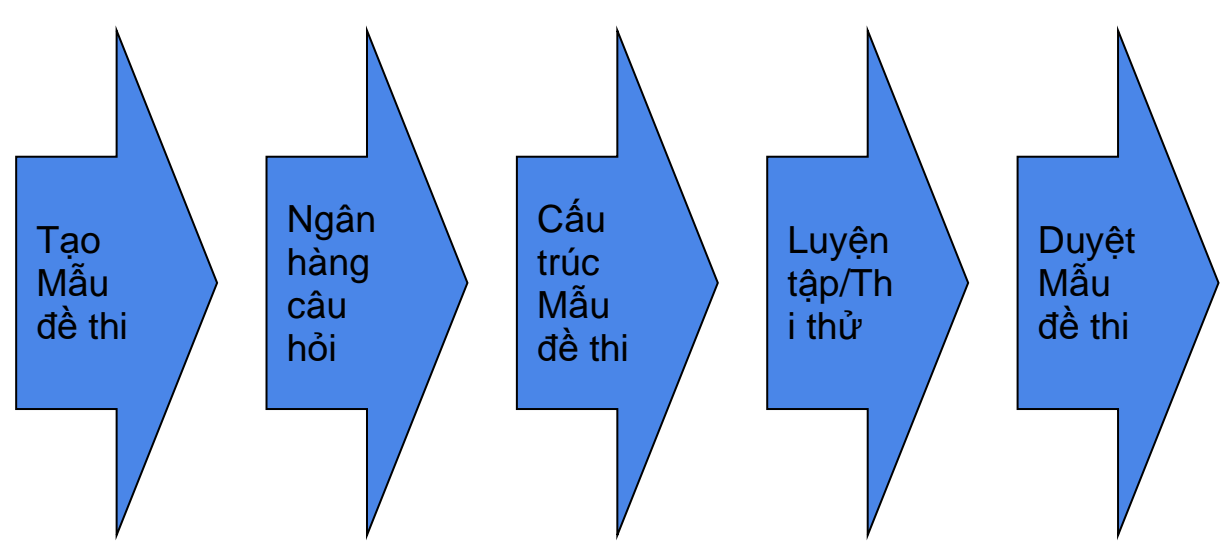

# <span id="page-2-1"></span>2. Tạo mẫu đề thi

## <span id="page-2-2"></span>2.1. Định nghĩa Mẫu đề thi

Mẫu đề thi là việc quy định cấu trúc của đề thi gồm bao nhiêu phần thi, mỗi phần thi gồm bao nhiêu câu và điểm của đề thi, điểm từng phần, từng câu trong đề thi.

Từ cấu trúc đề thi được tạo và hệ thống ngân hàng câu hỏi, quản trị viên có thể dễ dàng tạo ra đề mẫu cho các kỳ thi dùng cùng mẫu đề thi.

Mẫu đề thi thi được sử dụng trong trường hợp đề thi có cấu trúc rõ ràng, quản trị viên đã xác định được cấu trúc, thang điểm, loại câu hỏi trong đề thi.

**Lưu ý**: *Nếu quản trị viên muốn tạo ra cuộc thi có sử dụng mẫu đề thi, mẫu đề thi phải được tạo ra và duyệt trước khi tổ chức cuộc thi*

## <span id="page-3-0"></span>2.2. Tạo mới Mẫu đề thi

- Bước 1: Đăng nhập vào hệ thống với vai trò là quản trị viên
- Bước 2: Trong menu CUỘC THI, chọn MẫU ĐỀ THI (1), chọn TẠO MẫU ĐỀ THI (2), màn hình hiển thị như sau:

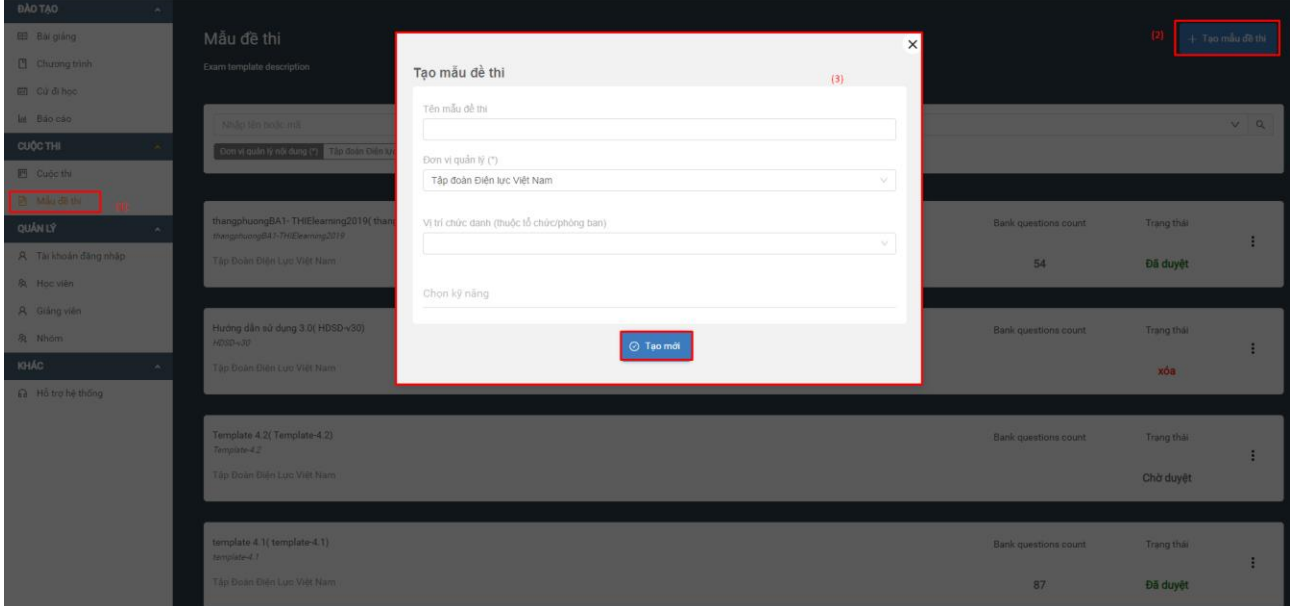

- Bước 3: Điền thông tin vào các trường:

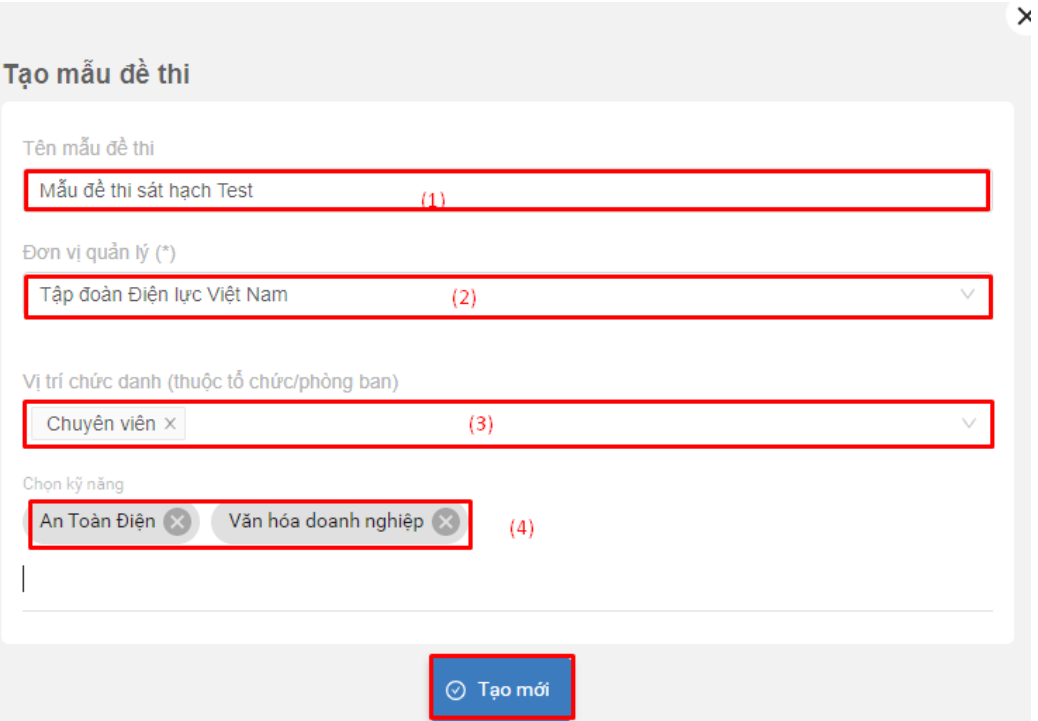

- + (1): Tên mẫu đề thi mà Quản trị viên tạo ra. Khuyến khích đặt tên theo nguyên tắc để việc tìm lại được dễ dàng.
- + (2): Đơn vị quản lý Mẫu đề thi, mặc định là đơn vị của người tạo mẫu đề thi.
- + (3): Vị trí chức danh của người tạo mẫu đề thi (Không bắt buộc)
- + (4): Kỹ năng: Mẫu đề thi này được sử dụng thi cho kỹ năng nào (An toàn điện, Văn hóa doanh nghiệp,...). (Không bắt buộc, có thể chọn nhiều kỹ năng)
- + Click TẠO MỚI để hoàn thành
- Sau khi tạo xong thông tin cho Mẫu đề thi, Mẫu đề thi vừa tạo hiển thị trên màn hình danh sách các mẫu đề thi của đơn vị.

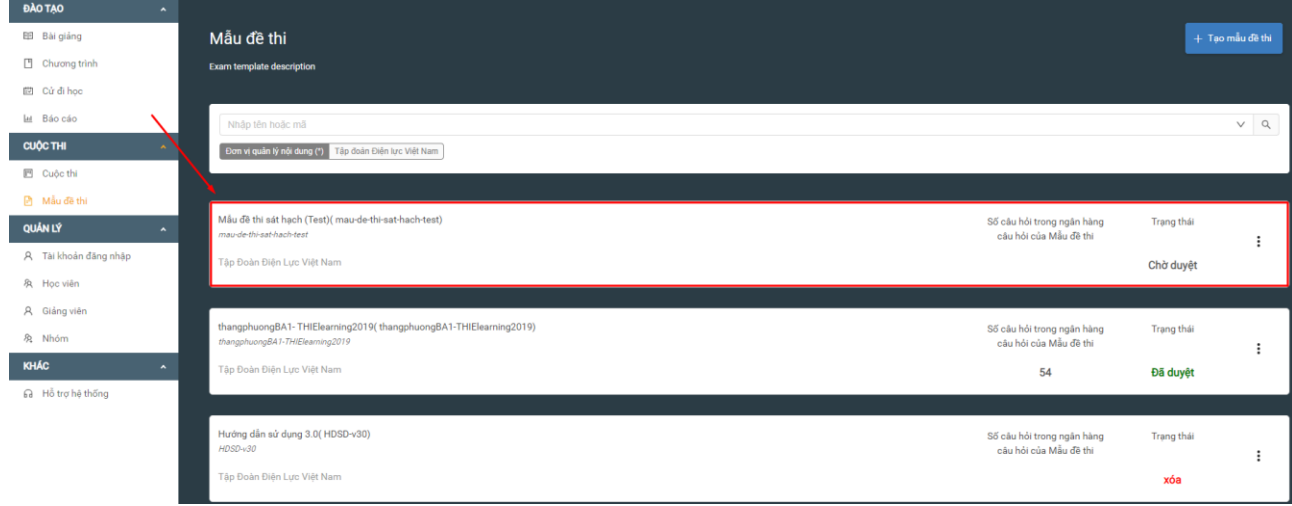

Chọn Mẫu đề thi vừa tạo ra, màn hình Tổng quan của Mẫu đề thi như sau:

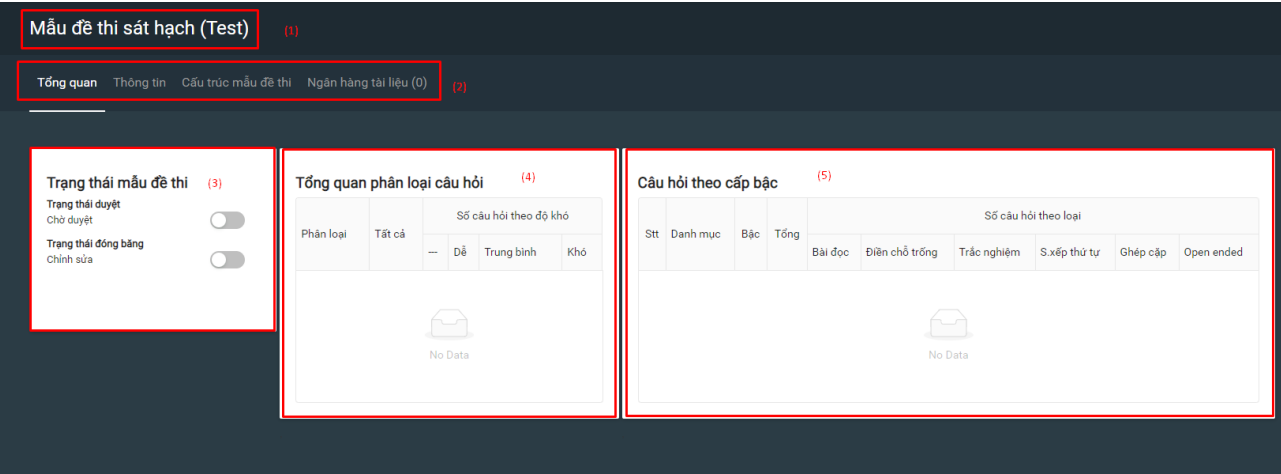

- + (1): Tên Mẫu đề thi
- + (2): Menu ngang các chức năng
- + (3): Trạng thái mẫu đề thi: chưa duyệt, đã duyệt, đã đóng băng
- + (4): Tổng quan phân loại câu hỏi: Phân loại câu hỏi theo cấp độ dễ, trung bình, khó
- + (5): Câu hỏi theo cấp bậc: Màn hình tổng quan số lượng câu hỏi phân loại theo loại câu hỏi và cấp bậc.

*Vì mẫu đề thi mới được tạo nên chưa có câu hỏi. Khi quản trị viên thêm câu hỏi vào ngân hàng câu hỏi, số lượng câu hỏi sẽ được hiển thị tại màn hình (4), (5)*

## <span id="page-5-0"></span>2.3. Chỉnh sửa thông tin Mẫu đề thi

Sau khi tạo ra Mẫu đề thi, nếu muốn chỉnh sửa lại thông tin ban đầu, Quản trị viên thực hiện các bước như sau:

- Bước 1: Vào Mẫu đề thi cần chỉnh sửa
- Bước 2: Chọn mục THÔNG TIN trong menu ngang
- Bước 3: Chỉnh sửa các thông tin cần thay đổi và click CẬP NHẬT

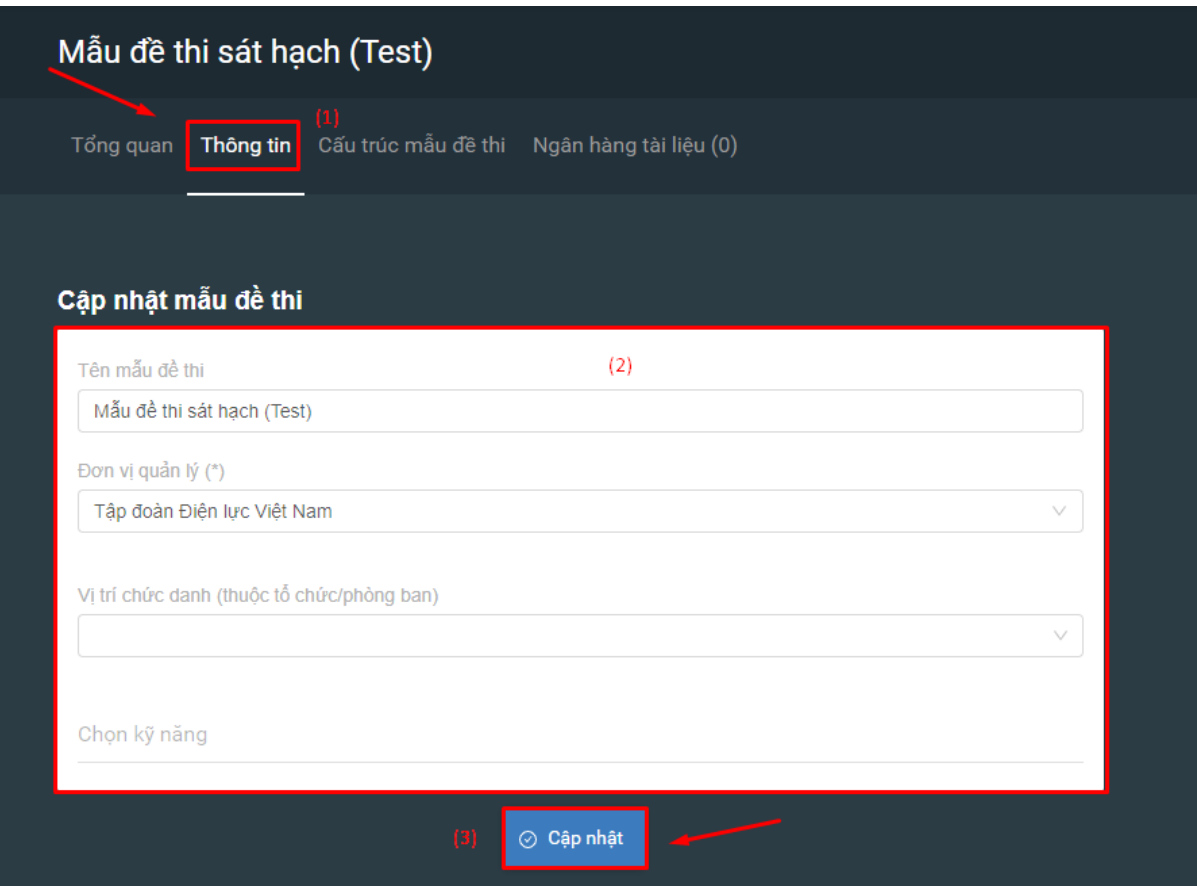

## <span id="page-6-0"></span>3. Tạo ngân hàng câu hỏi cho Mẫu đề thi

### <span id="page-6-1"></span>3.1. Định nghĩa Ngân hàng câu hỏi

- Ngân hàng câu hỏi trong Mẫu đề thi là tập hợp các câu hỏi phù hợp được sử dụng để làm đề thi cho một bài thi thuộc chuyên môn/lĩnh vực nhất định.
- Đối với 1 Mẫu đề thi sẽ có 1 Ngân hàng câu hỏi tương ứng

### <span id="page-6-2"></span>3.2. Tạo ngân hàng câu hỏi

- Ngân hàng câu hỏi của Mẫu đề thi được tạo tại menu NGÂN HÀNG TÀI LIỆU trong Mẫu đề thi

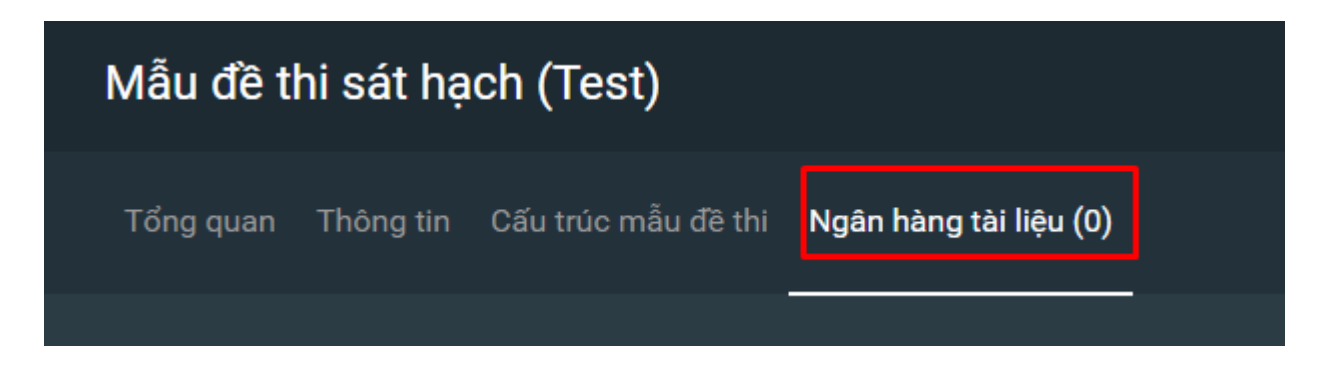

- Có 2 cách để thêm câu hỏi:
	- + Cách 1: Thêm câu hỏi từ file excel
	- + Cách 2: Thêm câu hỏi thủ công
- <span id="page-6-3"></span>3.2.1 Thêm câu hỏi từ file excel

### - Bước 1: Trong mục NGÂN HÀNG TÀI LIÊU, chon THÊM NGÂN HÀNG MỚI

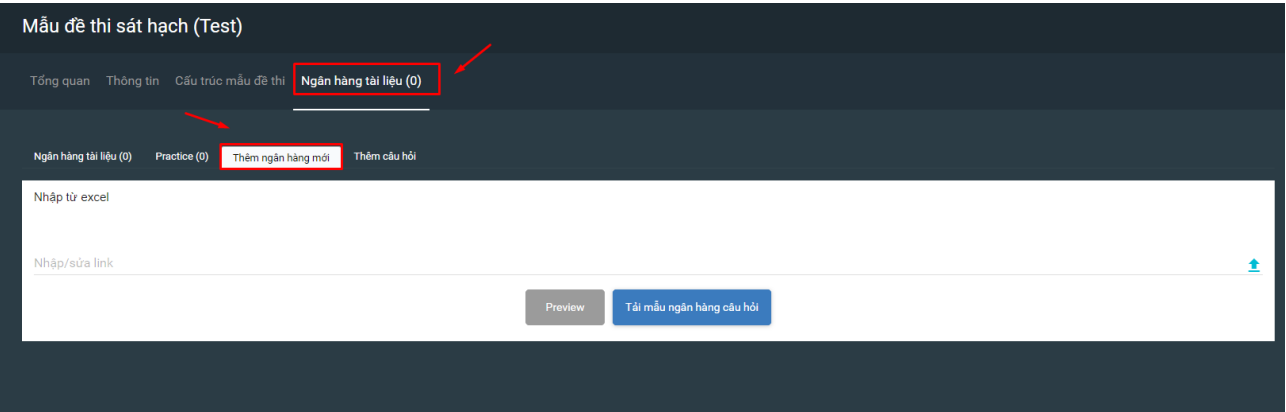

- Bước 2: Tải mẫu file excel từ trên hệ thống xuống máy tính bằng cách click TẢI MẫU NGÂN HÀNG CÂU HỎI, file mẫu câu hỏi bằng excel sẽ được tải xuống

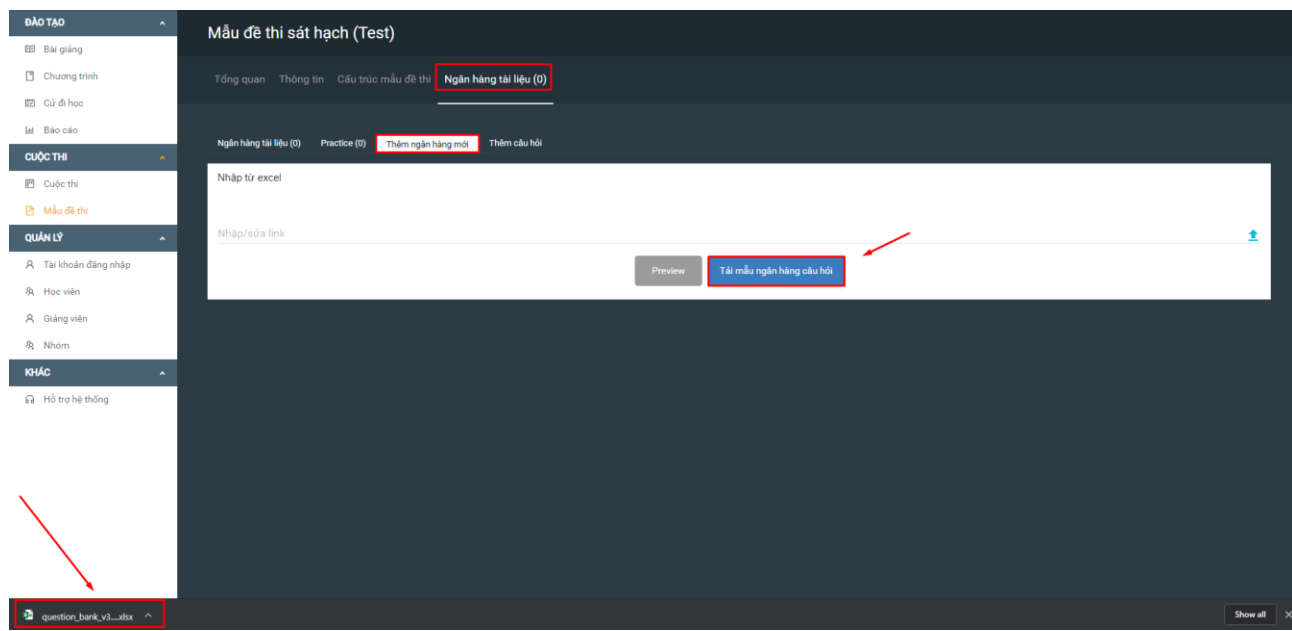

- Bước 3: Mở file excel mẫu vừa tải về. Trên file excel đã có các câu hỏi mẫu. Quản trị viên xóa câu hỏi mẫu và nhập câu hỏi theo hướng dẫn trong file

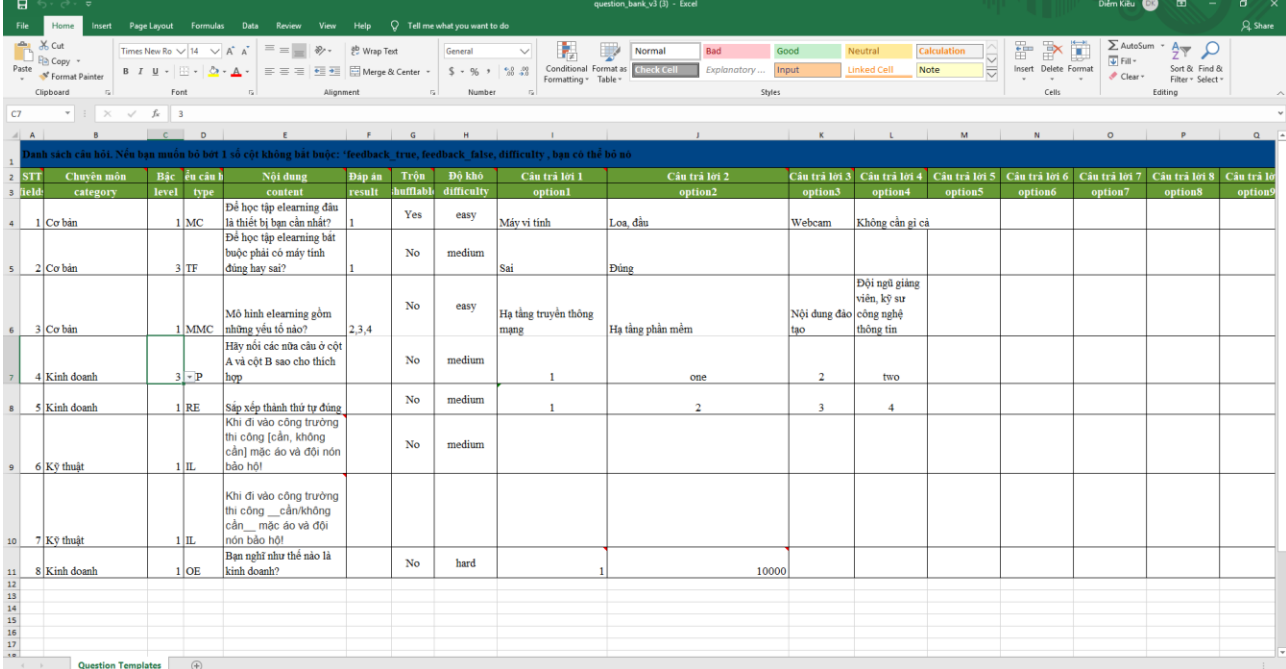

- Bước 4: Quay lại màn hình THÊM NGÂN HÀNG MỚI, chọn để tải tệp câu hỏi vừa chỉnh sửa trên excel lên

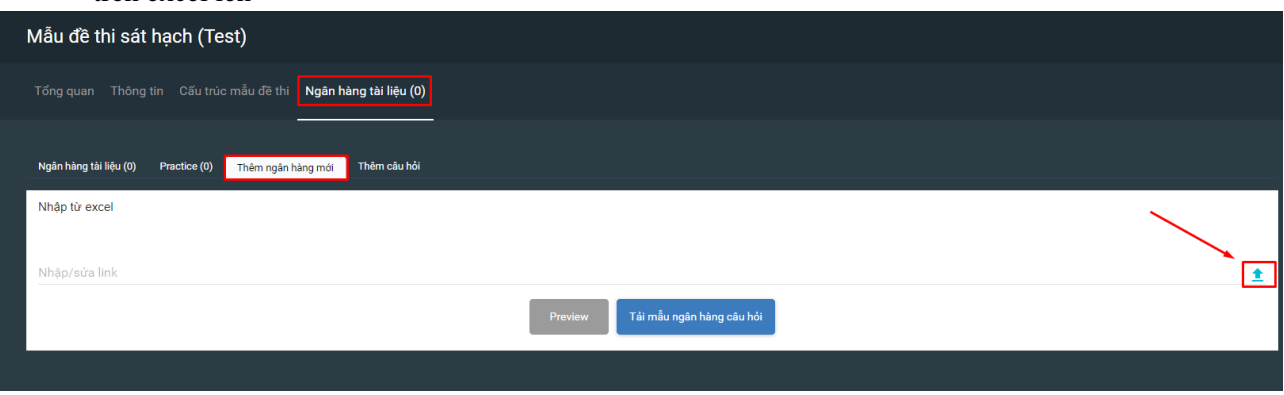

- Bước 5: Click TẠO MỚI. Quản trị viên có thể:
	- + Chọn TẢI TỆP MỚI (1)
	- + Hoặc TẠO THƯ MỤC MỚI (2)

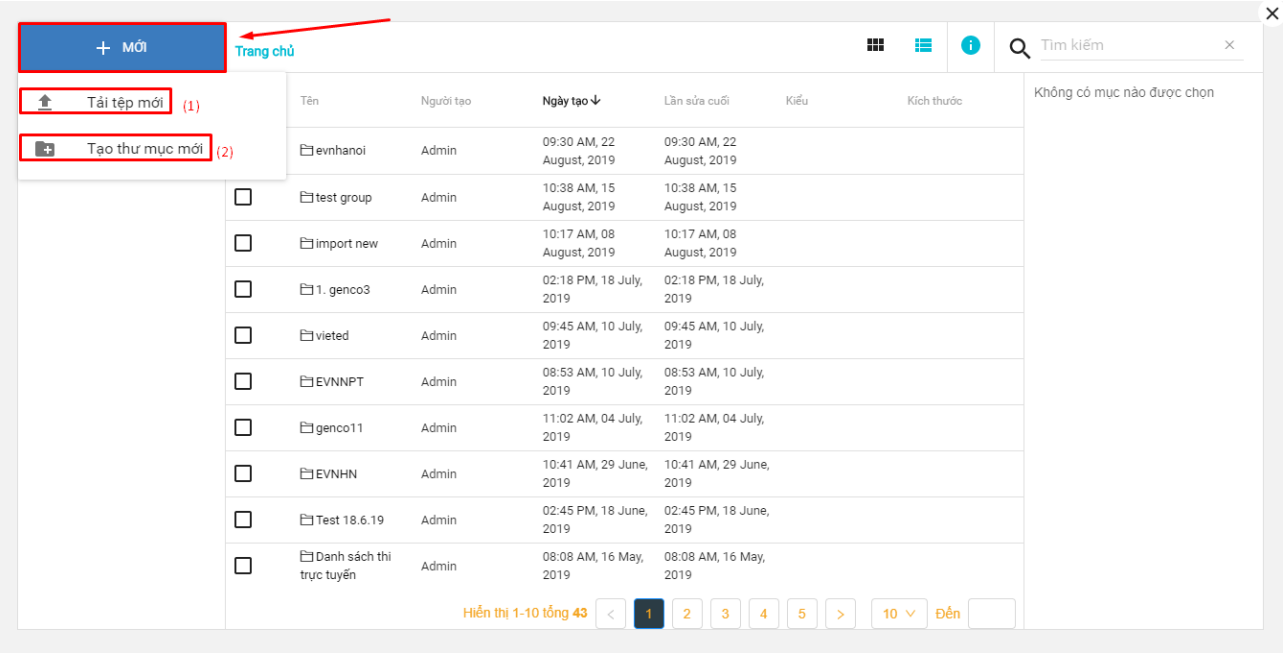

Quản trị viên có thể:

+ Chọn TẢI TỆP MỚI, sau đó chọn file excel lưu trên máy tính để tải trực tiếp file excel lên hệ thống.

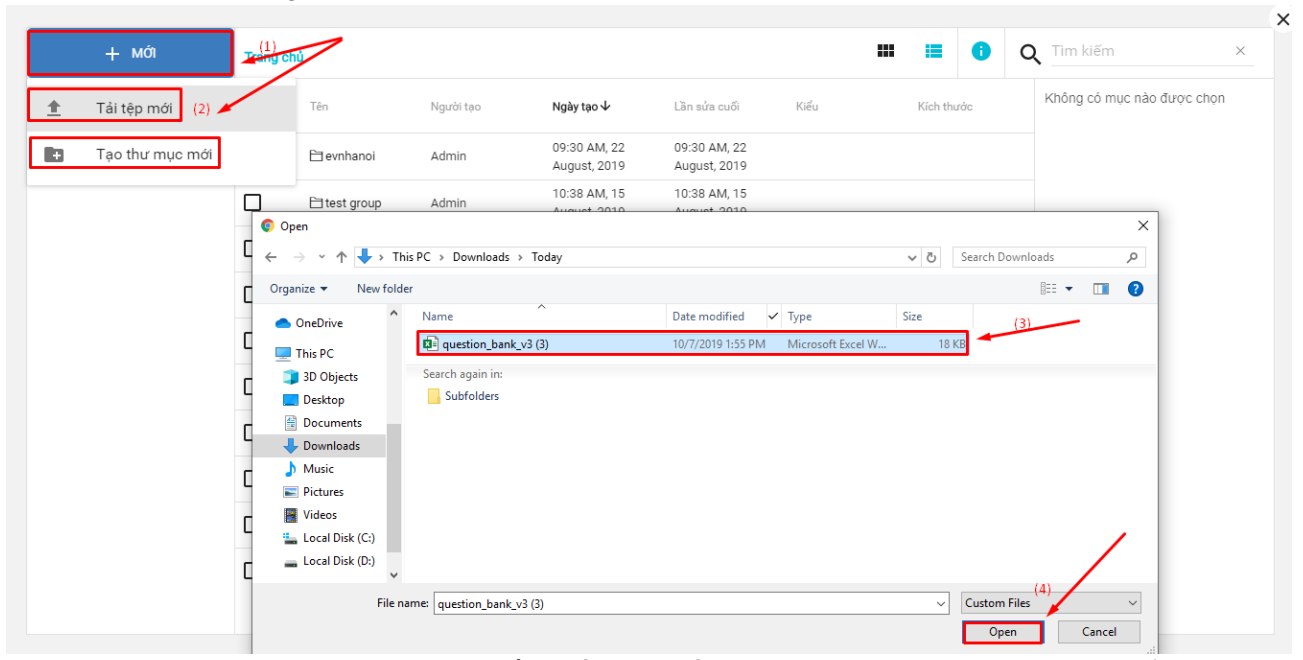

+ Hoặc TAO THƯ MƯC MỚI. Phần này giống như quản lý thư mục và các file. Để tiên quản lý và tìm lại các file dữ liệu, ngân hàng câu hỏi, quản trị viên có thể tạo ra các thư mục riêng sau đó thêm các file dữ liệu vào đó. Chọn TẠO THƯ MỤC MỚI, sau đó tạo tên thư mục

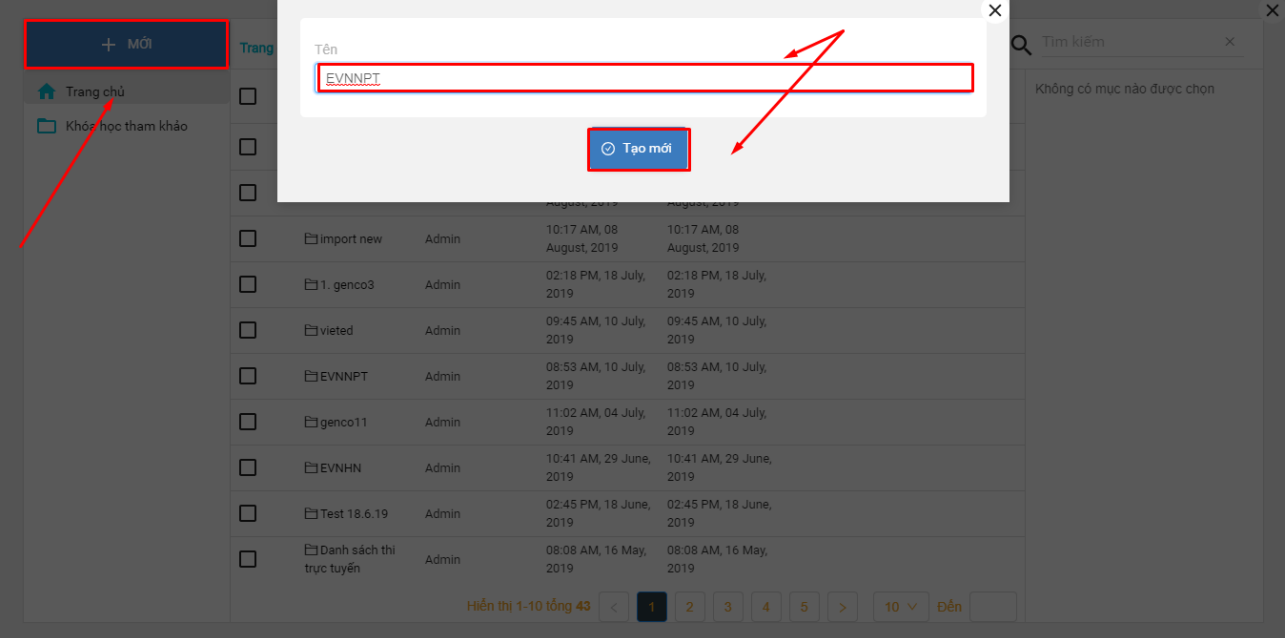

- $\times$  $+$  Mới  $\mathbf{m} \quad \mathbf{m} \quad \mathbf{O}$ Q Tim kiếm  $\times$ Trang chủ > EVNNPT  $\overline{V}_{(2)}$ Không có mục nào được chọn Tải tệp mới Lần sửa cuối Kiểu Kích thước Tên .<br>Người tạo Ngày tạo  $\downarrow$  $\sqrt{ }$ rent region to<br>
mation\_bank\_v3- Admin<br>
9.xlsx<br>
D<br>
mustion bank v3- Admin 08:43 AM, 11 July, 08:43 AM, 11 July, Binary Data<br>2019 2019 2019 Tạo thư mục mới  $\mathbf{E}$ 11 kB 08:53 AM, 10 July, 08:53 AM, 10 July, Binary Data<br>2019 2019  $\hfill \Box$ question\_bank\_v3- Admin<br>11.xlsx 11 kB  $\overline{\bullet}$  Open  $\overline{\mathbf{x}}$  $\leftarrow$   $\rightarrow$   $\sim$   $\uparrow$   $\downarrow$  > This PC > Downloads > Today v O Search Downloads  $\alpha$  $\begin{tabular}{c} \textbf{Date modified} & \begin{tabular}{c} \textbf{V} & \textbf{Type} \\ \end{tabular} \end{tabular}$ Organize  $\star$  New folder  $\lambda$ .<br>Name OneDrive q= question\_bank\_v3 (3) 10/7/2019 1:55 PM Microsoft Excel W. 18 KB  $(3)$  $\blacksquare$  This PC Desktop<br> **Example 2**<br>
Documents Search again in:<br>Subfolders  $\overline{\phantom{a}}$  Downloads  $M$  Music  $Pictures$ **同** Videos <sup>12</sup> Local Disk (C:)  $\equiv$  Local Disk (D:)  $\sim$  Custom Files File name:  $\boxed{\text{question\_bank\_v3 (3)}}$  $\mathrel{\smash{\scriptscriptstyle\vee}}$ Open Cancel
- + Click vào thư mục vừa tạo, thêm file như bình thường

- Bước 6: Sau khi tải thành công tệp, click đúp chuột vào file, màn hình hiển thị như sau:

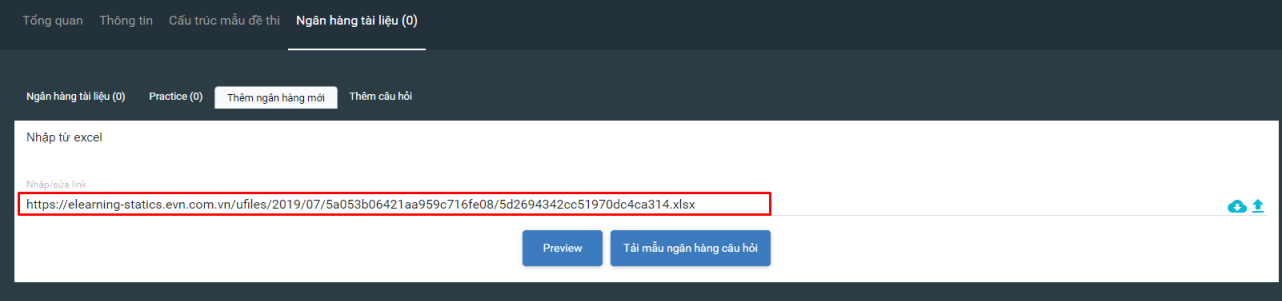

- Bước 7: Click PREVIEW để kiểm tra các câu hỏi trong file vừa tải lên

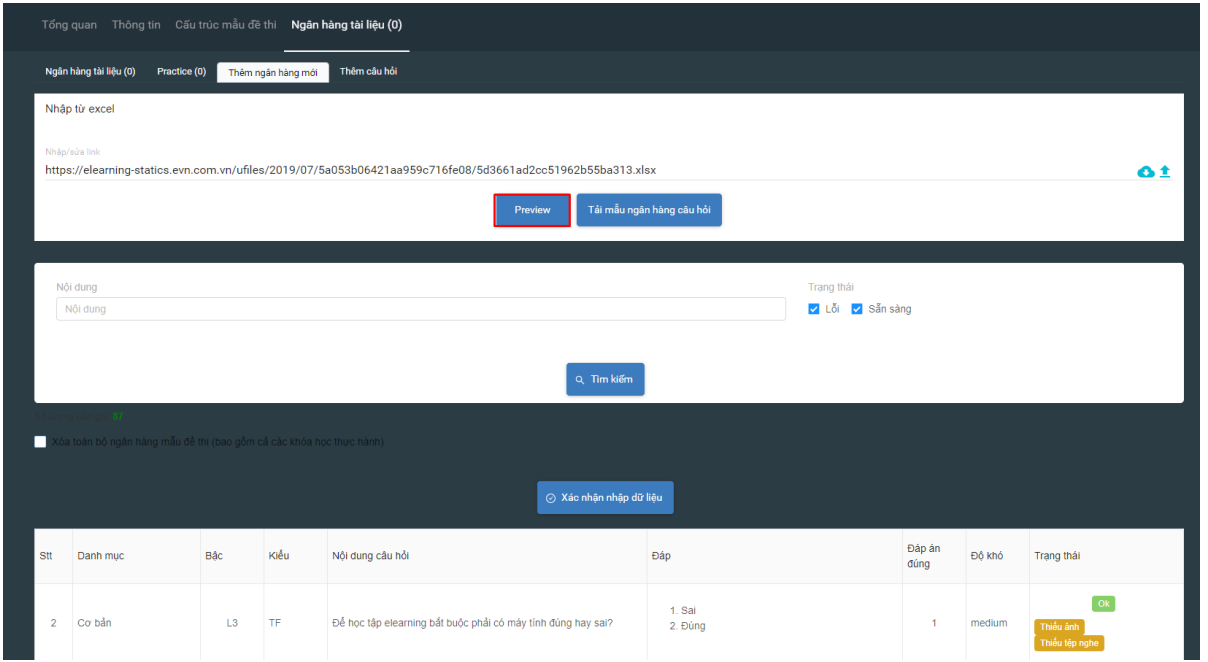

#### Các thông tin trên màn hình như sau:

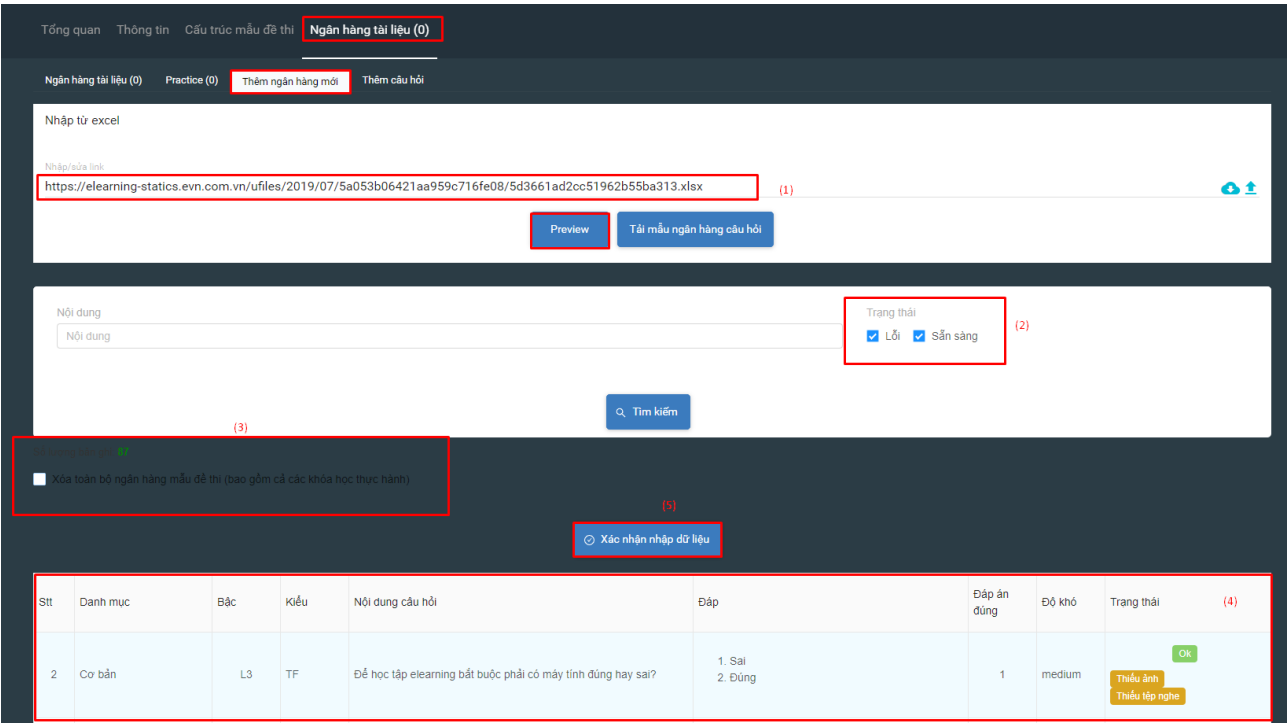

- + (1): Đường link dẫn tới file câu hỏi
- + (2): Trạng thái các câu hỏi: tại đây có thể tìm kiếm các câu hỏi đã sẵn sàng hoặc các câu lỗi để người quản trị nắm được và sửa (nếu lỗi)
- + (3): Số lượng câu hỏi nhập lên. Click và tickbox nếu muốn xóa toàn bộ ngân hàng mẫu đề thi cũ và tải lên ngân hàng mới
- + (4): Màn hình danh sách các câu hỏi
- + (5): Khi tất cả các câu đều sẵn sàng, click chọn XÁC NHẬN NHẬP DỮ LIỆU để nhập câu hỏi vào Ngân hàng câu hỏi của Mẫu đề thi

### <span id="page-11-0"></span>3.2.2. Thêm câu hỏi thủ công

Ngoài việc thêm câu hỏi từ các file excel, hệ thống vẫn hỗ trợ việc nhập câu hỏi 1 cách thủ công. Thao tác nhập này giống như phần tạo câu hỏi trong bài tập của Bài giảng

- Bước 1: Trong NGÂN HÀNG TÀI LIỆU (1), chọn THÊM CÂU HỎI (2)

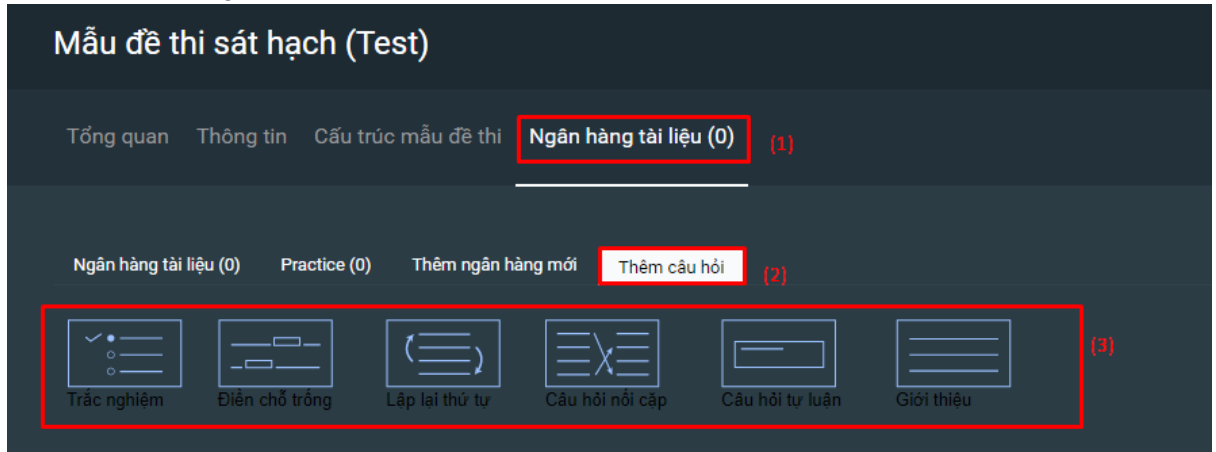

- Bước 2: Tạo các câu hỏi. Hệ thống hỗ trợ các loại câu hỏi sau:
	- + Câu hỏi trắc nghiệm
- + Câu hỏi điền vào chỗ trống
- + Câu hỏi sắp xếp lại thứ tự
- + Câu hỏi nối cặp
- + Câu hỏi tự luận
- + Câu hỏi giới thiệu

## <span id="page-12-0"></span>4. Cấu trúc mẫu đề thi

### <span id="page-12-1"></span>4.1. Định nghĩa Mẫu đề thi

- Cấu trúc mẫu đề thi chính là việc quy định các thông số của đề thi bao gồm:
	- + Tổng số câu hỏi của đề thi
	- + Tổng số điểm của đề thi
	- + Số điểm thấp nhất của bài thi phải đạt là bao nhiêu (Quy định việc hiển thị đỗ. trượt của thí sinh. Nếu thí sinh có tổng điểm dưới điểm thấp nhất phải đạt, thí sinh sẽ bị trượt)
	- + Số phần thi của đề thi
	- + Số điểm của mỗi phần thi
	- + Số điểm thấp nhất của phần thi (Quy định việc hiển thị đỗ/ trượt của thí sinh. Nếu thí sinh có tổng điểm cao hơn điểm thấp nhất phải đạt của đề thi nhưng có điểm của 1 phần thi thấp hơn số điểm thấp nhất của phần thi đã được quy định, thí sinh sẽ bị trượt)
	- + Số câu và loại câu hỏi trong từng phần thi
- Một đề thi gồm 1 hoặc nhiều Phần thi, 1 Phần thi gồm 1 hoặc nhiều Nhóm câu hỏi
- Cấu trúc Mẫu đề thi được tạo trong menu CẤU TRÚC MẪU ĐỀ THI

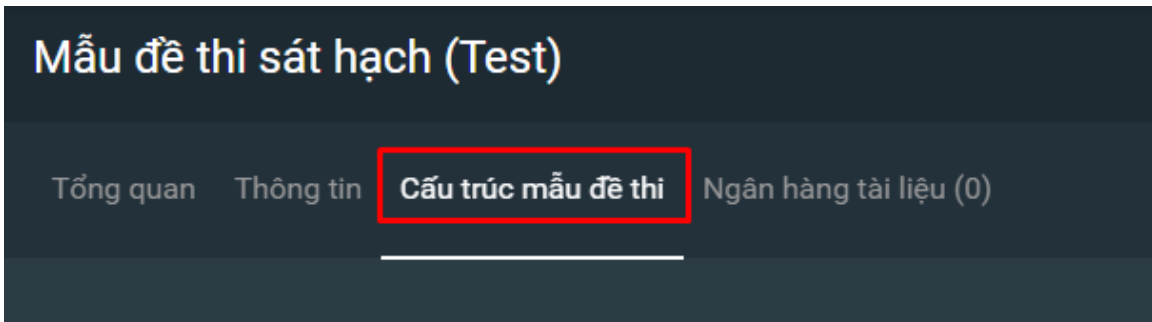

## <span id="page-13-0"></span>4.2. Tạo cấu trúc Mẫu đề thi

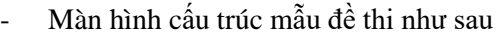

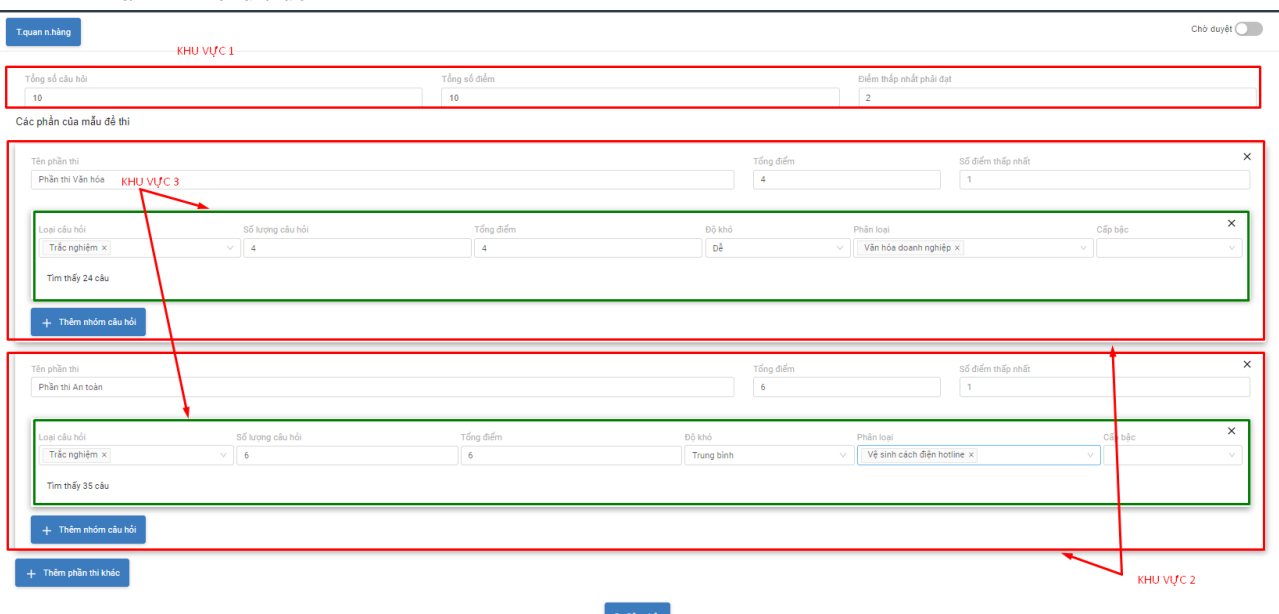

- + Khu vực 1: Thiết lập các thông số của đề thi bao gồm
	- Tổng số câu hỏi của đề thi
	- Tổng số điểm của đề thi
	- Điểm thấp nhất phải đạt của đề thi: quy định việc đỗ/trượt của thí sinh. Nếu không thiết lập số điểm thấp nhất phải đạt, quản trị viên có thể để 0 điểm
- + Khu vực 2: Thiết lập các phần của đề thi:
	- Đề thi gồm bao nhiêu Phần thi (có thể có 1 phần thi hoặc nhiều phần thi)
	- Tên Phần thi
	- Tổng điểm của phần thi
	- Số điểm thấp nhất phải đạt của Phần thi: quyết định việc đỗ/trượt theo từng phần thi của thí sinh. Nếu thí sinh trượt 1 phần thi bất kỳ, thí sinh sẽ trượt cả kỳ thi. Nếu không thiết lập số điểm thấp nhất phải đạt, quản trị viên có thể để 0 điểm
- + Khu vực 3: Các Nhóm câu hỏi trong từng Phần thi (có thể có 1 hoặc nhiều nhóm câu hỏi trong 1 phần thi; Mỗi nhóm câu hỏi có thể có 1 hoặc nhiều câu hỏi)

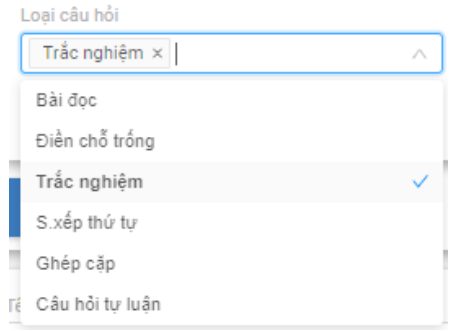

- Chọn loại câu hỏi: Câu hỏi giới thiệu, câu hỏi điền từ, câu hỏi trắc nghiệm,...
- Số lượng câu hỏi thuộc nhóm câu hỏi
- Tổng điểm của nhóm câu hỏi.
- Độ khó: dễ, trung bình, khó (Nếu khi nhập câu hỏi, quản trị viên không phân loại độ khó cho câu hỏi, có thể bỏ qua mục này)
- Chọn Phân loại câu hỏi và Cấp bậc.(Nếu khi nhập câu hỏi, quản trị viên không phân loại thư mục và cấp bậc, có thể bỏ qua mục này)
- + Click CẬP NHẬT để hoàn thành Mẫu đề thi

#### *Lưu ý:*

- Trong quá trình nhập, hệ thống sẽ thông báo có bao nhiêu câu hỏi phù hợp với điều kiện lọc của từng nhóm câu hỏi.

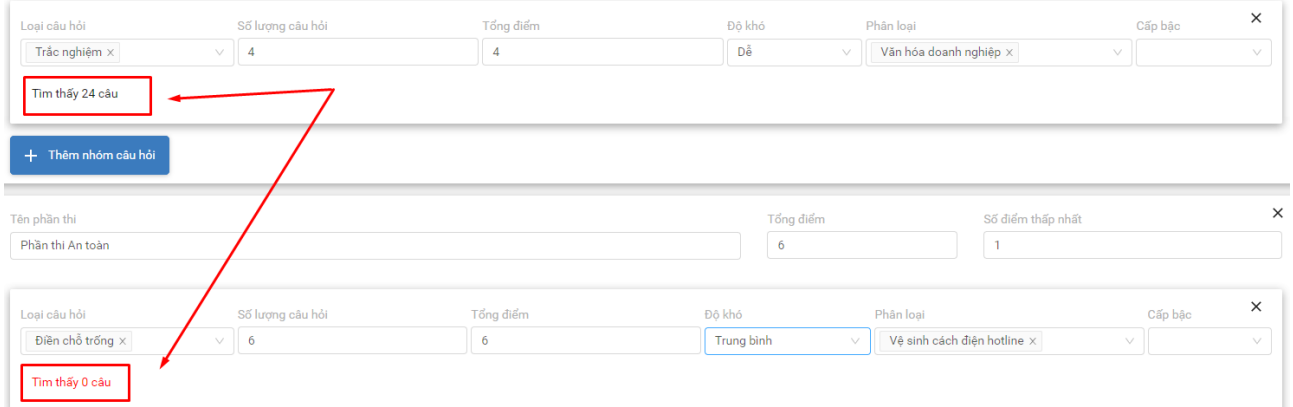

- Số điểm của các câu hỏi phải bằng số điểm của phần thi. Tổng số điểm các phần thi phải bằng tổng số điểm của toàn đề thi. Trong trường hợp nhập quá hoặc thiếu điểm, hệ thống sẽ báo lỗi

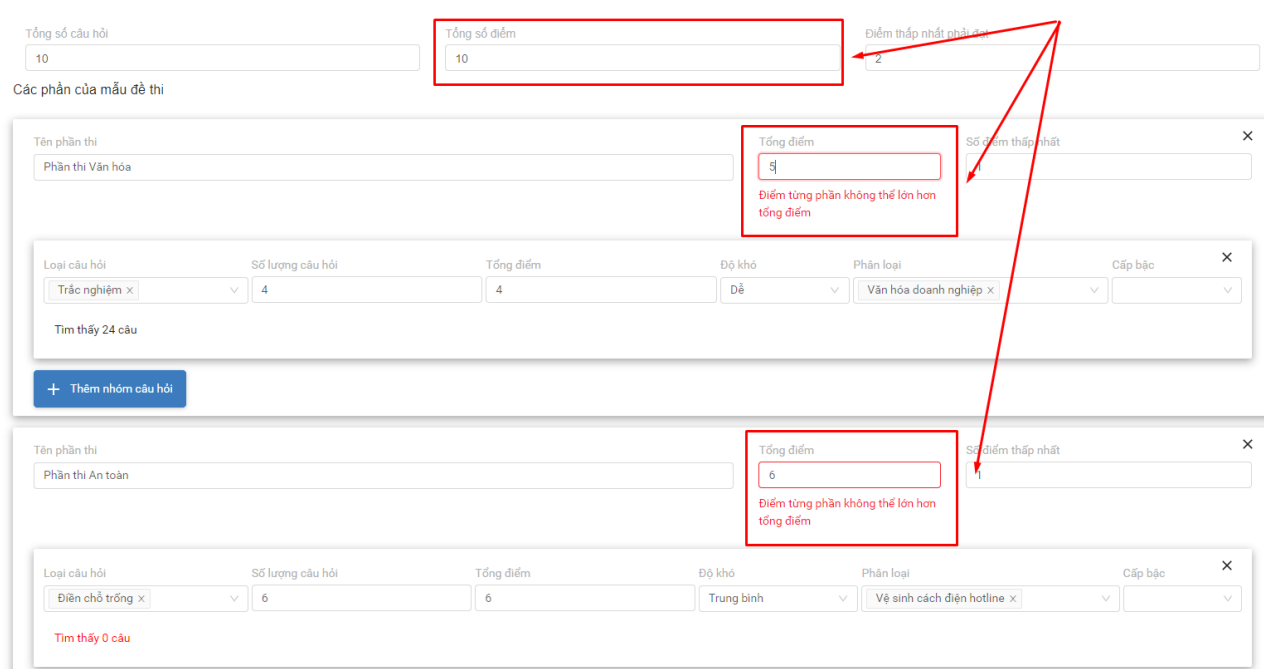

# <span id="page-14-0"></span>5. Tạo đề thi thử/Luyện tập

- Phần luyện tập này sẽ tạo ra các đề thi từ ngân hàng câu hỏi thuộc mẫu đề thi. Tại đây quản trị viên có thể tạo ra các bài luyện tập để học viên có thể luyện thi dựa trên ngân hàng câu hỏi có sẵn
- Bước 1: Click Ngân hàng tài liệu, chuyển đến Tab "PRACTICE"

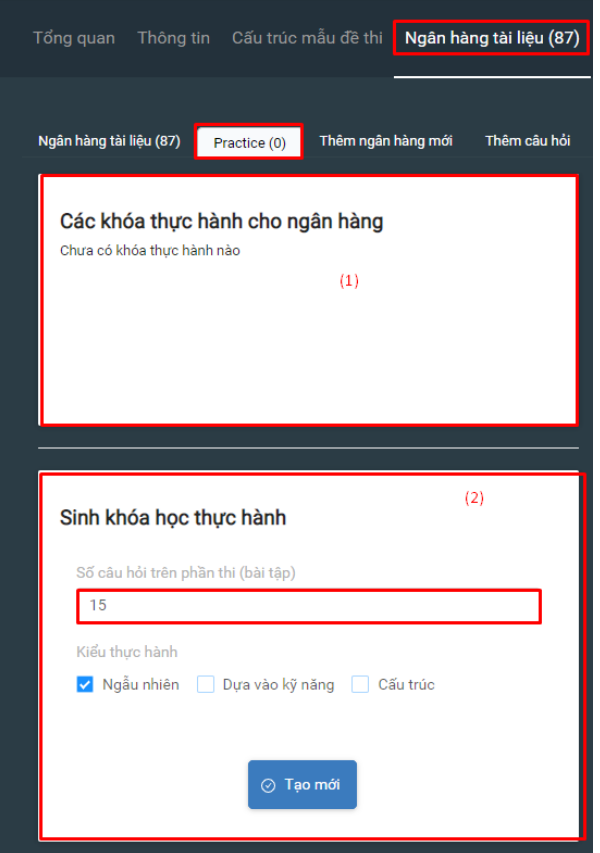

- + (1): Danh sách các bài luyện tập đã được tạo ra
- + (2): Tạo ra các bài luyện tập
- Bước 2: Trong mục CÁC CÂU HỎI TRÊN PHẦN THI (BÀI TẬP), chọn số lượng câu hỏi. Chúng tôi khuyến nghị 10-20 câu một bài để đảm bảo sự tập trung của Thí sinh khi luyện thi, và Hiệu năng hệ thống.
- Bước 3: Chọn KIỀU THỰC HÀNH: ngẫu nhiên, dựa vào kỹ năng hoặc cấu trúc
- Bước 4: Click TAO MỚI để hoàn thành

Hệ thống sẽ làm mới lại trang, Quản trị viên có thể click vào "Practice #1" để xem trước bài luyện thi.

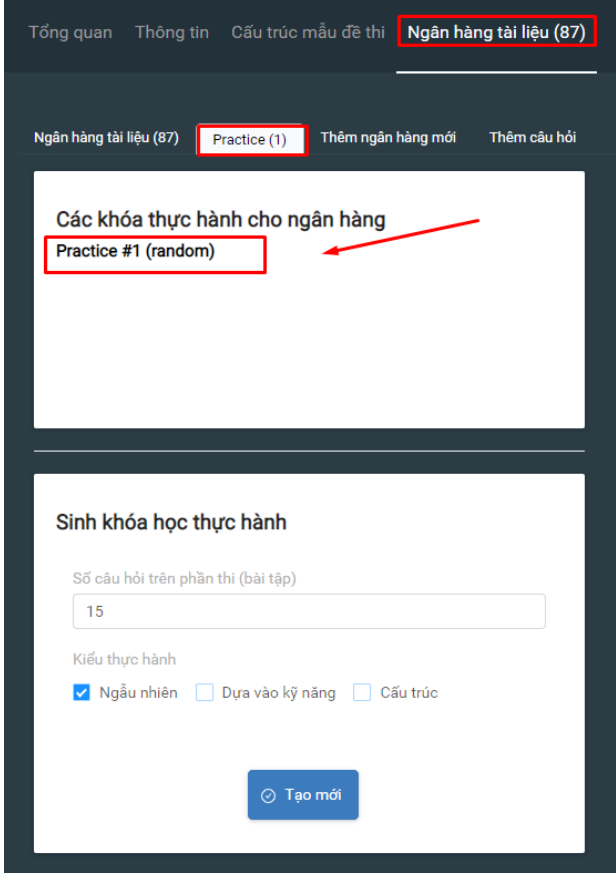

# <span id="page-17-0"></span>6. Duyệt mẫu đề thi, Đóng băng mẫu đề thi

- Trước khi được áp dụng cho 1 cuộc thi, Mẫu đề thi cần được duyệt
- Quản trị viên có thể duyệt Mẫu đề thi tại 2 màn hình:
	- + Màn hình cấu trúc mẫu đề thi:Tại góc trên bên phải trong màn hình Cấu trúc mẫu đề thi, click ON để duyệt mẫu đề thi

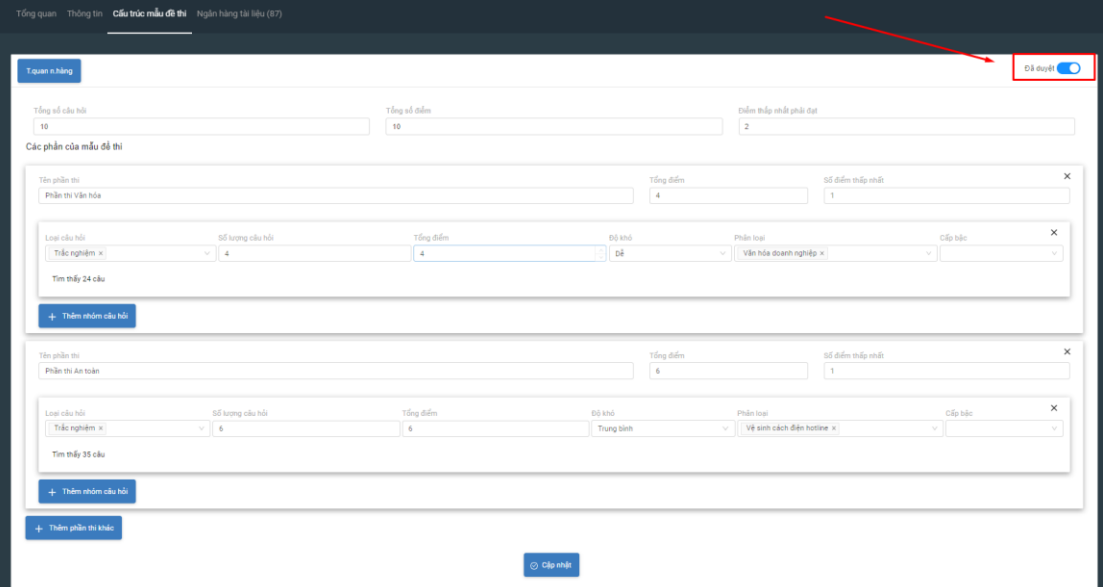

+ Màn hình Tổng quan

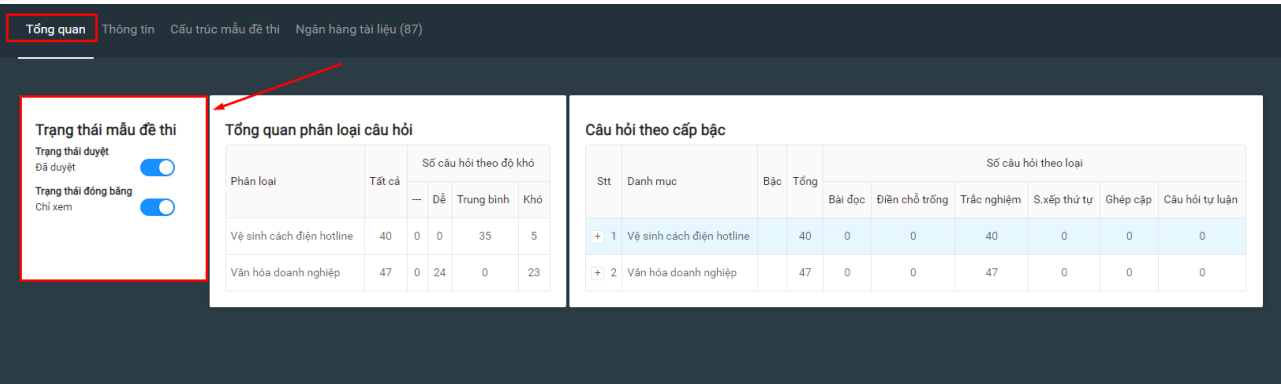

- Trong mục TRẠNG THÁI DUYỆT, click duyệt
- Nếu Quản trị viên muốn tránh các lỗi sai xảy ra do thao tác nhầm, Quản trị viên có thể đóng băng Mẫu đề thi. Để có thể sửa được thông tin, cần click Bỏ đóng băng.
- Nếu Mẫu đề thi không bị đóng băng và đã được duyệt, bất kỳ thay đổi nào đến mẫu đề thi cũng sẽ được yêu cầu duyệt lại.